# **EZ LOGGER 環境監控設定 SOP**

## **1. 設定連接網路**

1.1 先確認現場網路可以上網,然後記錄現場網路的詳細資訊。

[開啟網路設定]—[乙太網路]—[變更介面卡選項]

點選現場乙太網路—[詳細資料] 並拍照記錄。

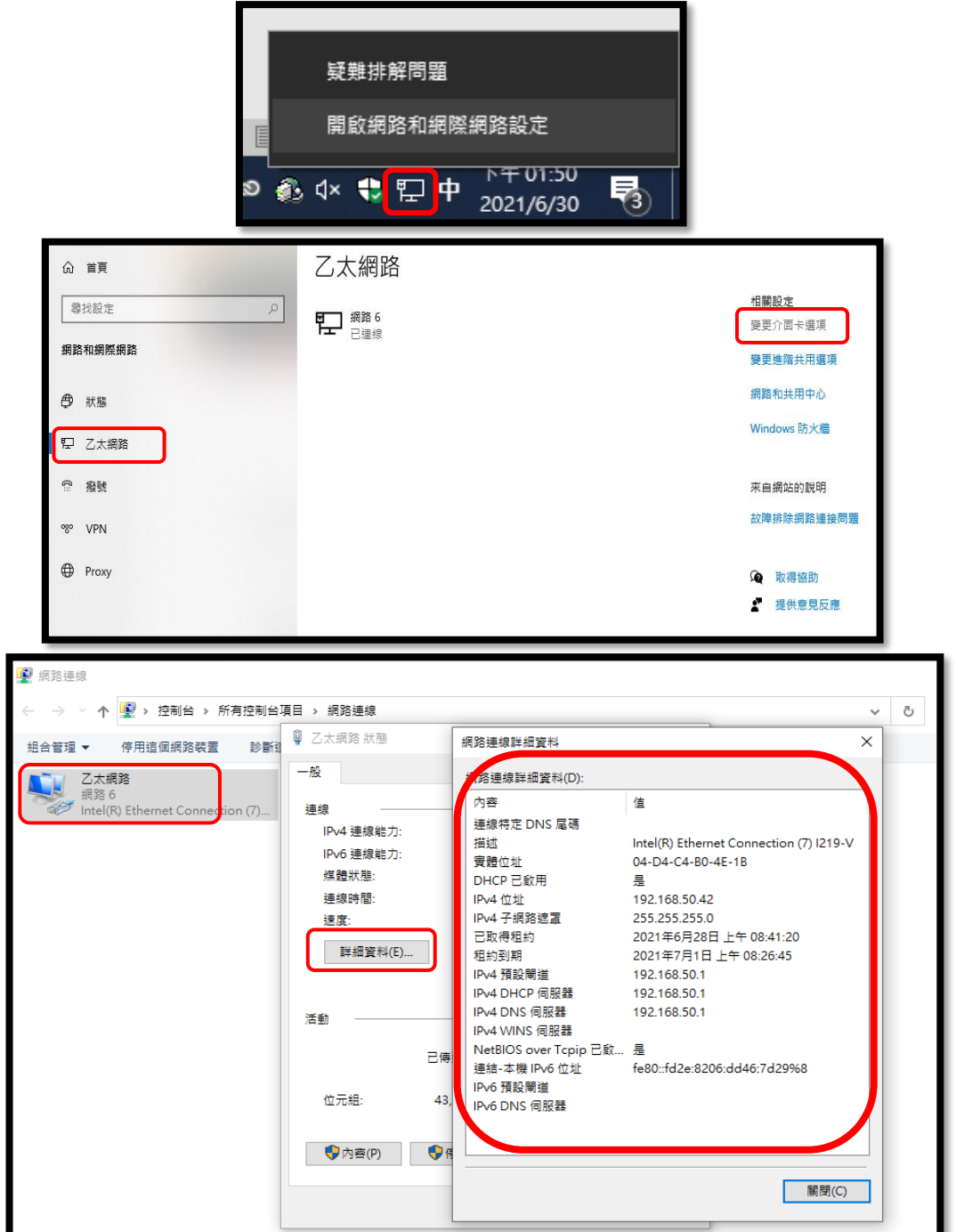

1.2 將輻射計/溫度計連接 Ezlogger 背後 Com4 (A+B-)接口。

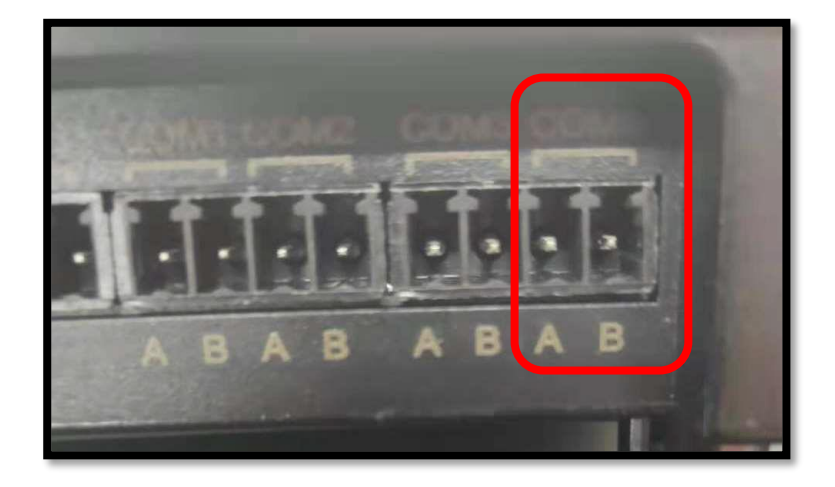

1.3 將 EZ Logger 與筆電用網路線對接,乙太網路中會出現

[無法辨識的網路]。右鍵點[乙太網路]—[內容],

選 [通訊協定第4版 TCP/IPV4]—[內容],

將 IP 改 192.168.1.100,子網路遮罩改 255.255.255.0,按確定。

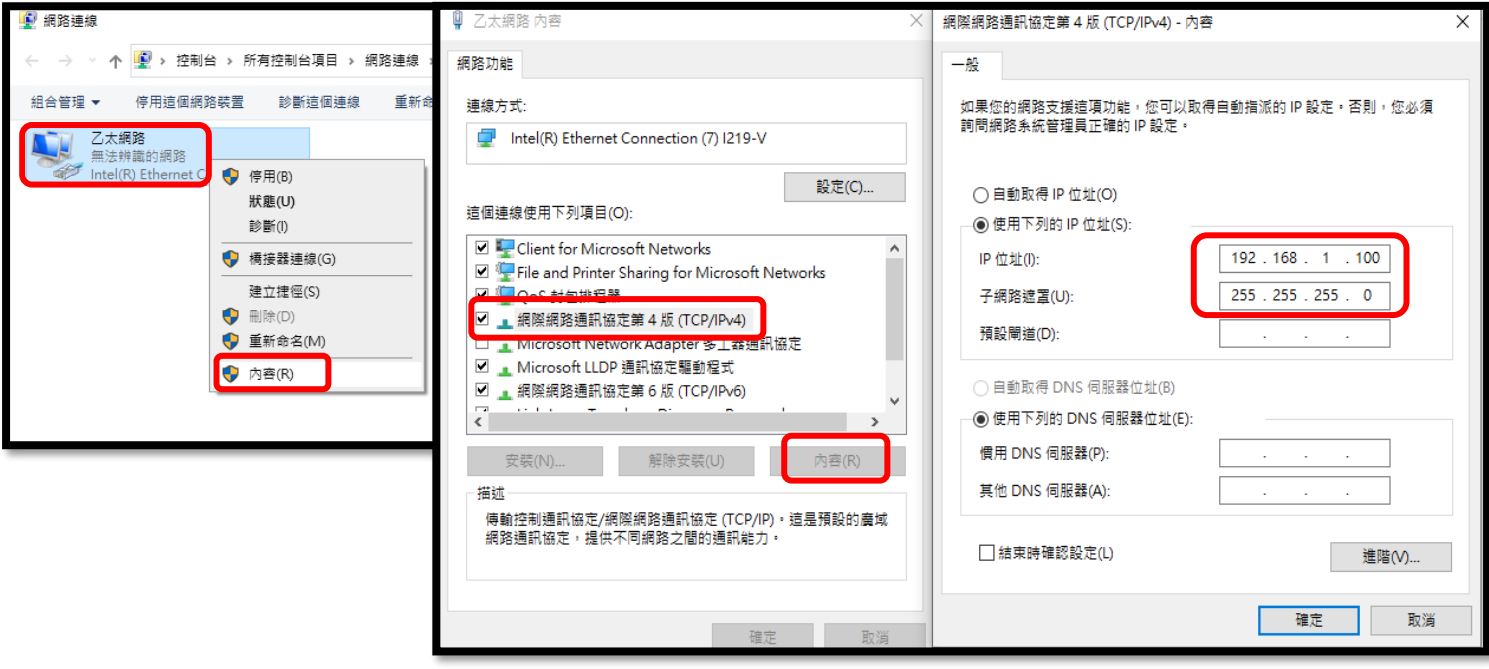

### **2. 軟體設定環境監控**

2.1 打開Promate軟體,選擇左邊[環境監測設定],[模式選擇]分立化,

[環境寄存地址個數]輸入2, [功能讀取碼]03, 組溫/輻射的使能打勾,

[組溫RTU地址]2、[輻射RTU地址]1,[地址]39,

[分辯率]組溫**選擇0.1**、輻射**選擇1**,完成後點[設置]

再點下面環境實時參中的[讀取],出現與表頭數值即設定成功。

# **分辨率**勿直接輸入數字,請點選右側**箭頭選擇** !!!

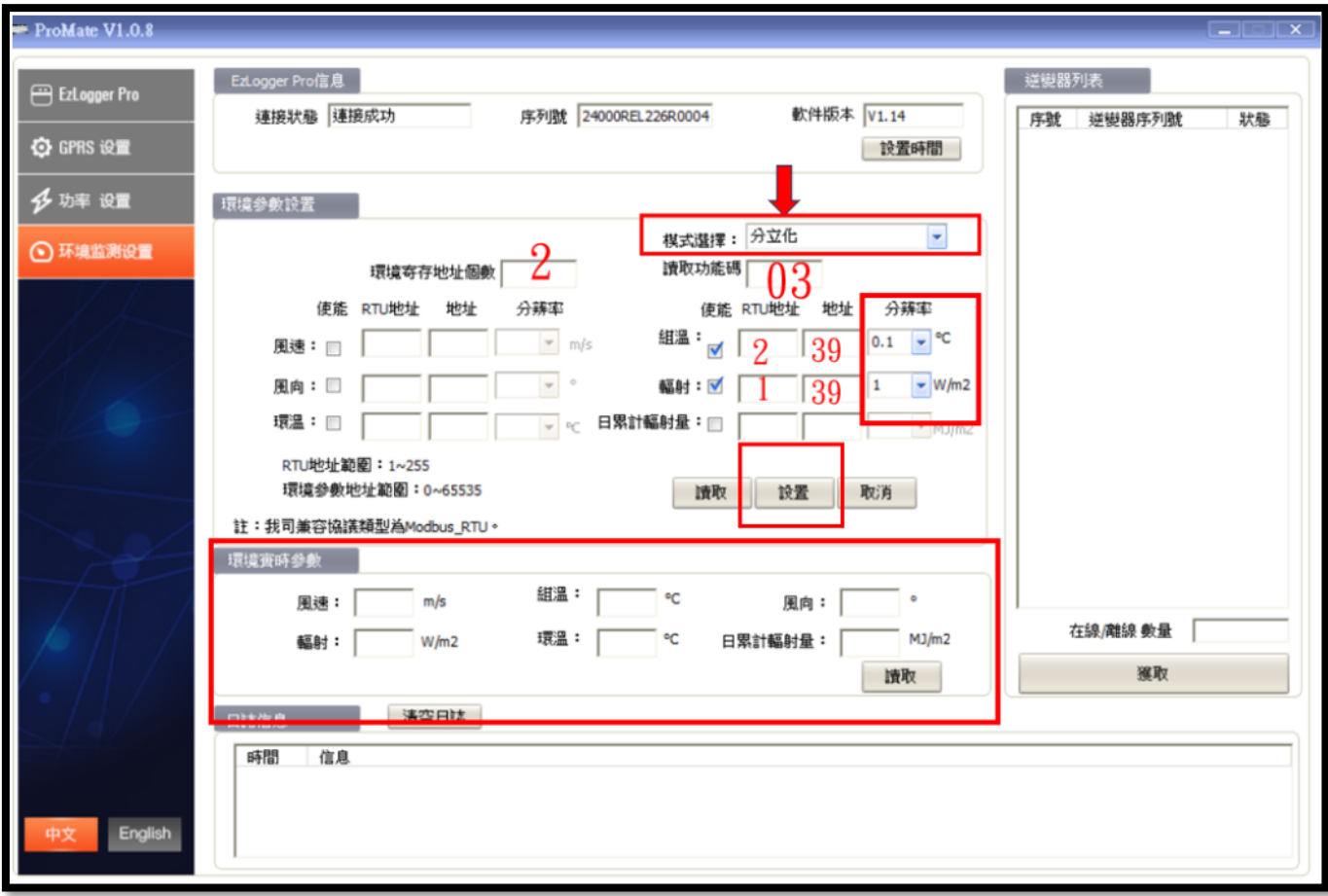

- 2.2 環境監控設定完成後,關掉軟體重新打開 Promate 軟體設定 IP。
	- 1. 確認連線狀態是否顯示連線成功。
	- 2. 逆變器列表:點選 [獲取] 鍵 (確認 [在線] 逆變器,序號是否正確)
	- 3. 設定 IP,將拍照記錄下來的網路資訊填上,並按下"設置"完成。

**#注意 IP 位址第 4 碼必須不同(例: 192.168. 1 . XXX ; XXX 不能與紀**

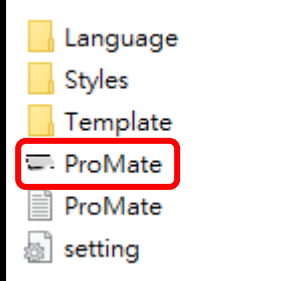

**錄相同),(1≤ XXX ≤250 且 XXX≠200)**

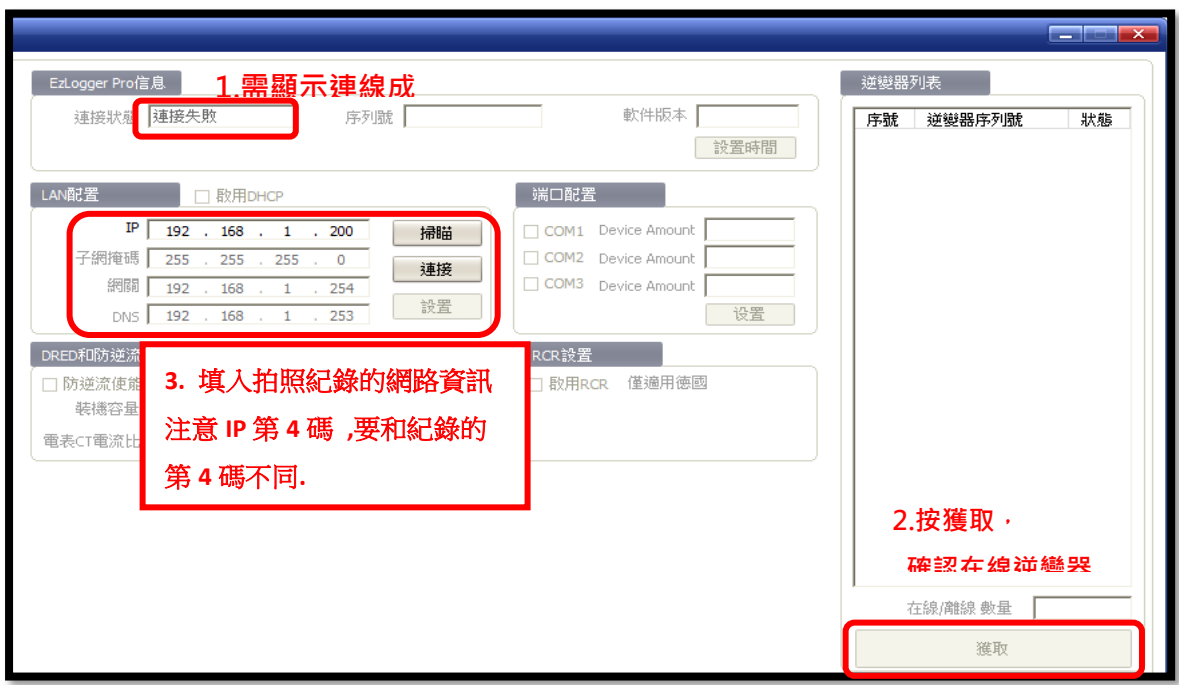

2.3 設定完成後,將 EZ Logger 與現場網路線接上即可。

# **3. 確認 EZ Logger Pro 燈號**

3.1 確認的 com4 跟 雲圖案 是否恆亮。

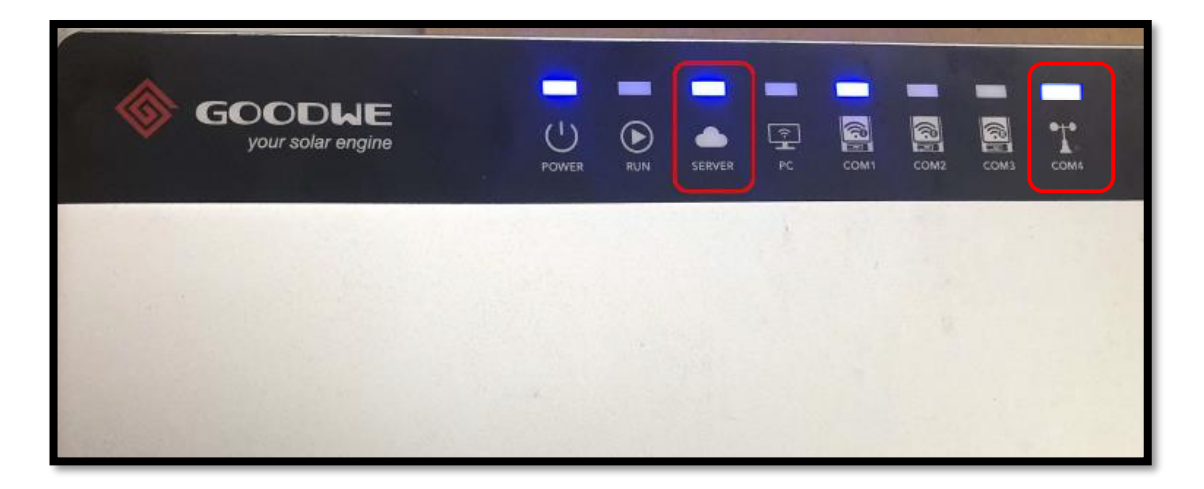

## **4. 添加資料讀取器,**

4.1 到 [該電站]—[設備]—[添加設備] 添加 [資料獲取器]。

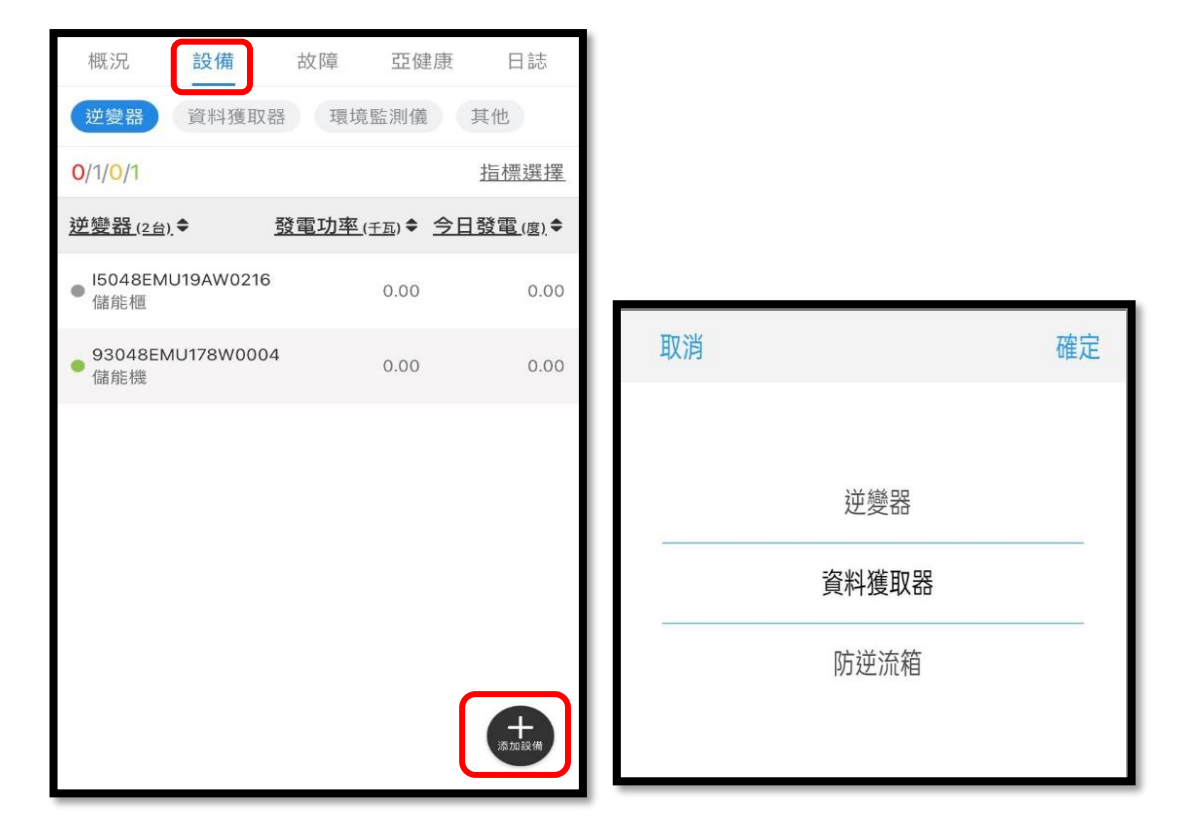

4.2 輸入 EZlogger 後的序號添加。

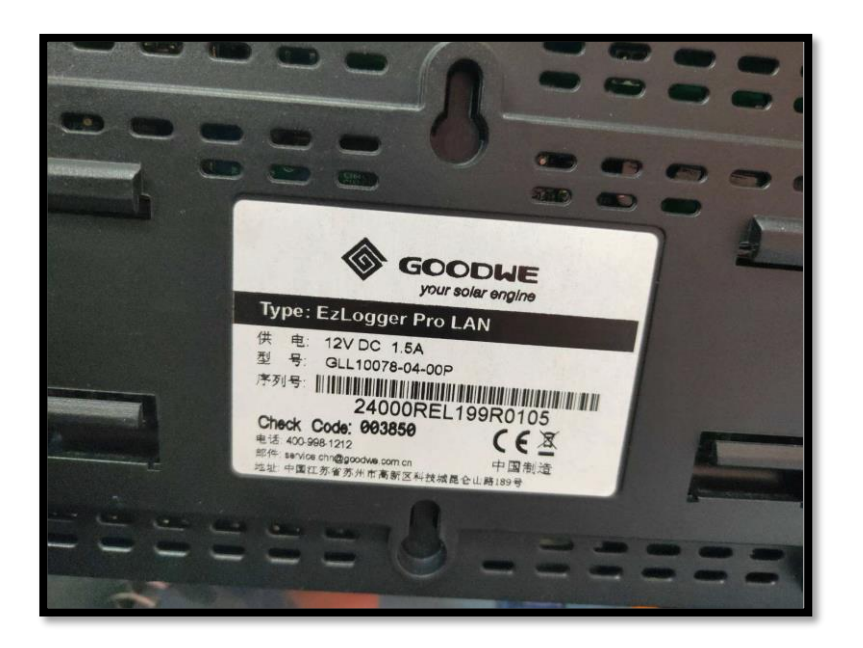

#### 4.3 到**網頁版**小固雲窗 https://www.sems.com.cn/home/login

進入[系統管理] [電站管理] 到該案場的 [設備詳情]。

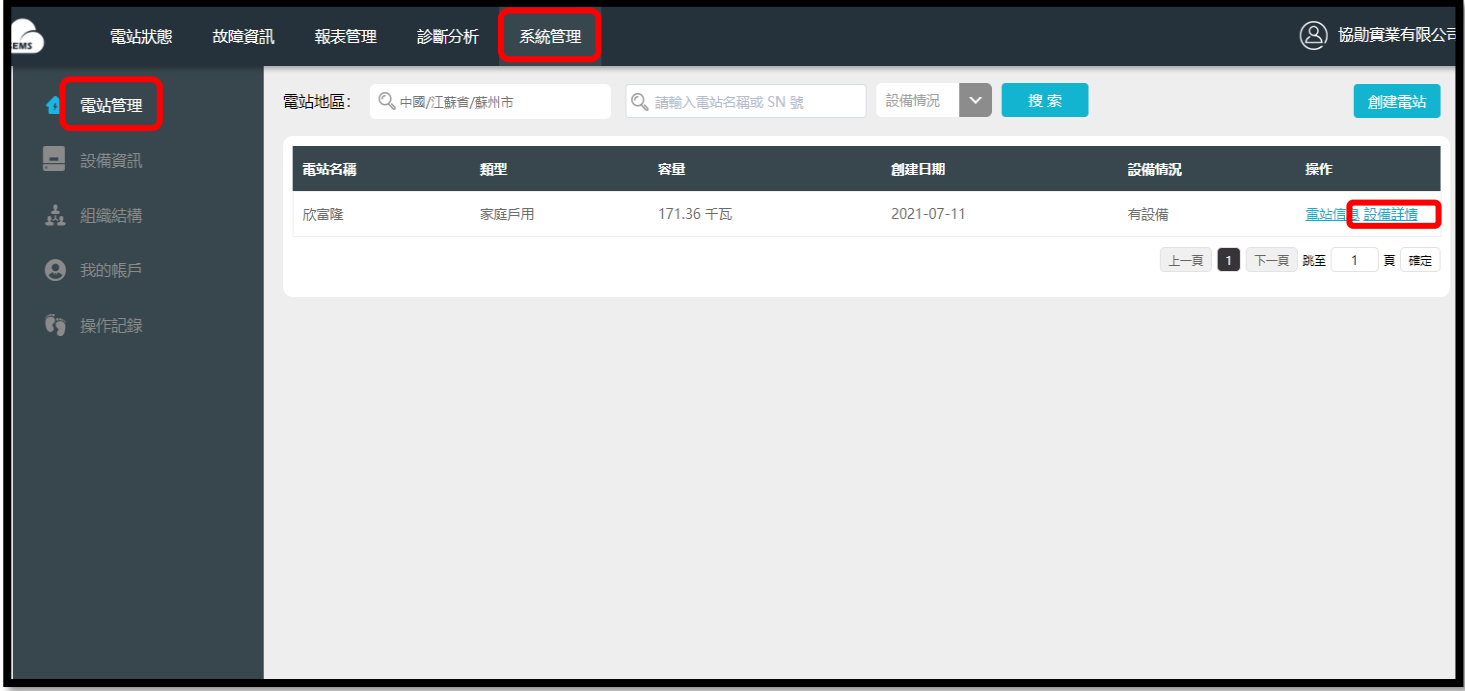

 $4.4$  到資料獲取器,點選 [掃描關聯設備],再點選[添加到電站]

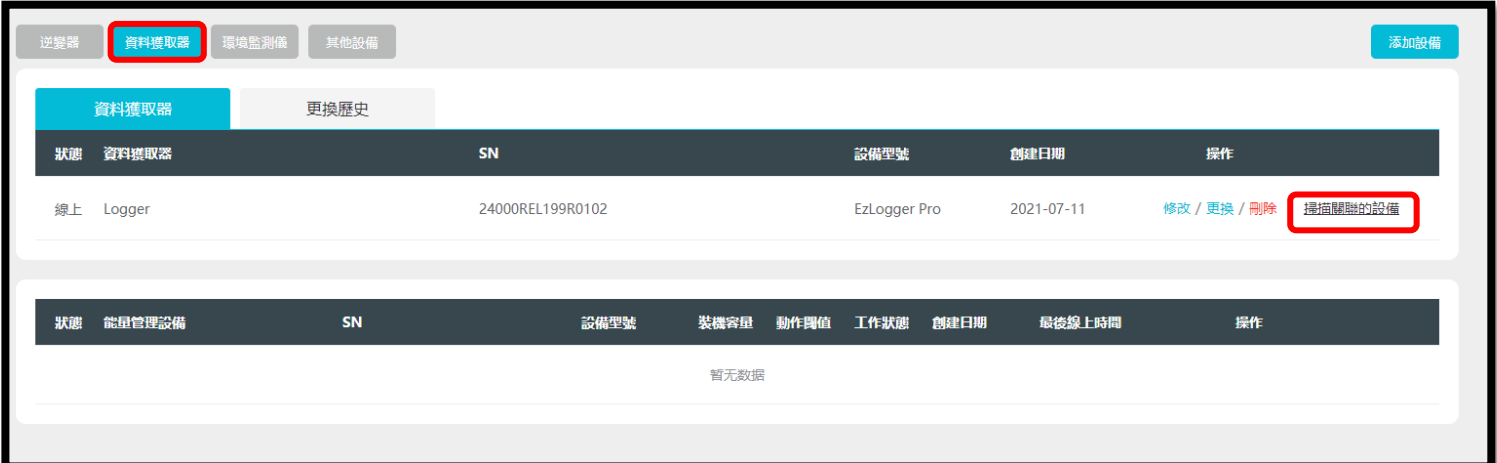

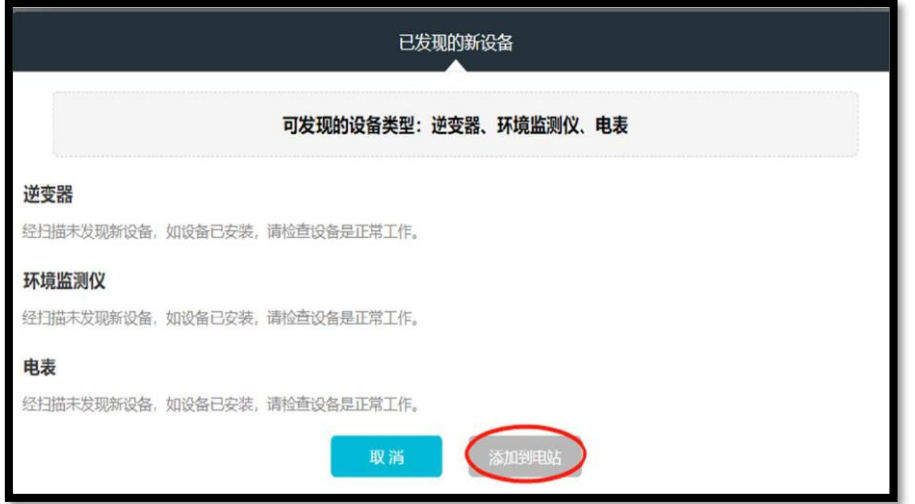

4.5 隨後就可以在監控看到環境資訊。

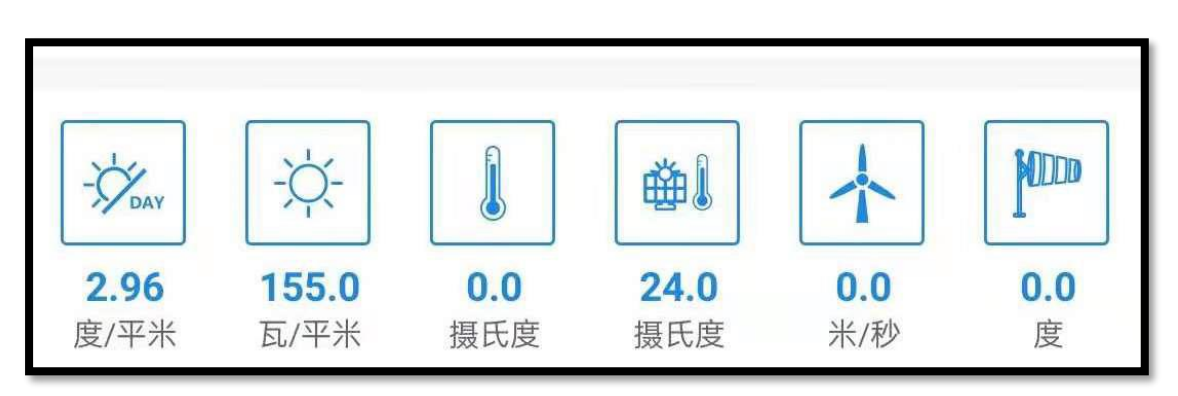